# Known File Filter (KFF)

# Installation Guide

Version 6.4.x

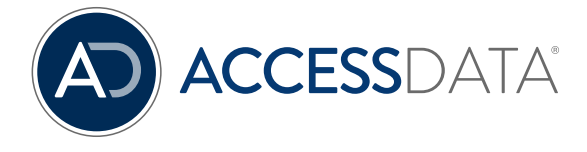

# <span id="page-1-0"></span>AccessData Legal and Contact Information

Document date: January 31, 2018

#### Legal Information

©2018 AccessData Group, Inc. All rights reserved. No part of this publication may be reproduced, photocopied, stored on a retrieval system, or transmitted without the express written consent of the publisher.

AccessData Group, Inc. makes no representations or warranties with respect to the contents or use of this documentation, and specifically disclaims any express or implied warranties of merchantability or fitness for any particular purpose. Further, AccessData Group, Inc. reserves the right to revise this publication and to make changes to its content, at any time, without obligation to notify any person or entity of such revisions or changes.

Further, AccessData Group, Inc. makes no representations or warranties with respect to any software, and specifically disclaims any express or implied warranties of merchantability or fitness for any particular purpose. Further, AccessData Group, Inc. reserves the right to make changes to any and all parts of AccessData software, at any time, without any obligation to notify any person or entity of such changes.

You may not export or re-export this product in violation of any applicable laws or regulations including, without limitation, U.S. export regulations or the laws of the country in which you reside.

AccessData Group, Inc. 588 West 400 South Suite 350 Lindon, UT 84042 USA

#### AccessData Trademarks and Copyright Information

The following are either registered trademarks or trademarks of AccessData Group, Inc. All other trademarks are the property of their respective owners.

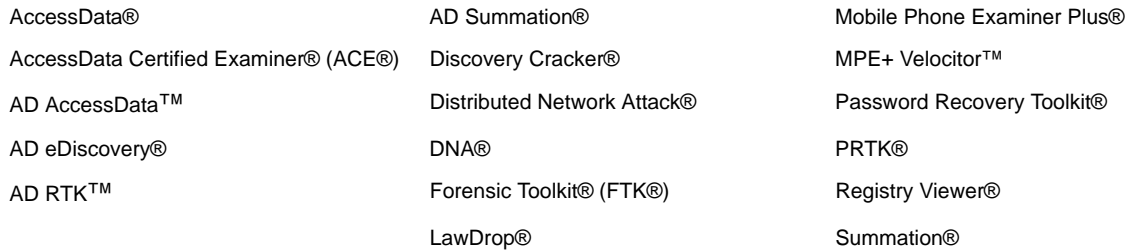

# <span id="page-2-0"></span>**Contents**

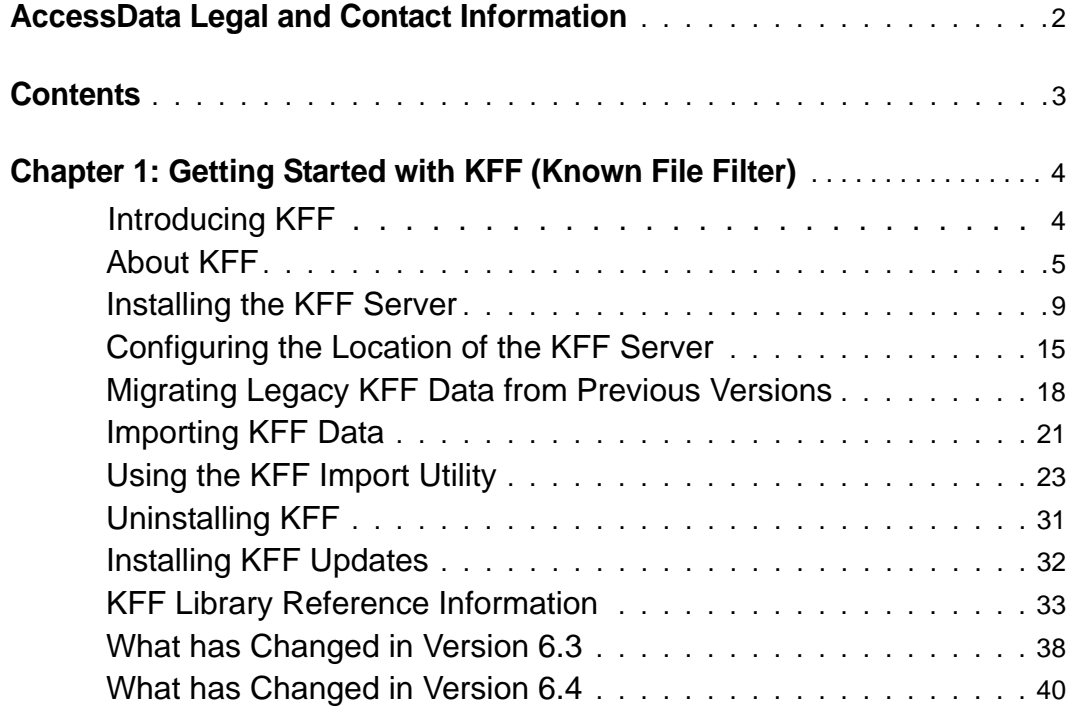

# <span id="page-3-0"></span>Chapter 1 Getting Started with KFF (Known File Filter)

# <span id="page-3-1"></span>Introducing KFF

This document contains the following information about understanding and getting started using KFF (Known File Filter) with products 6.3 and later. If you are using products version 6.2 and earlier, refer to that version's documentation.

- **Important:** AccessData applications versions 6.3 and later use a new KFF architecture. If you are using one of the following applications version 6.3 or later, you must install and implement the new KFF architecture:
	- Forensics products (FTK, FTK Pro, AD Lab, AD Enterprise)
	- ◎ Summation
	- o eDiscovery
	- [See What has Changed in Version 6.3 on page 38.](#page-37-0)
	- [About KFF \(page 5\)](#page-4-0)
	- [Installing the KFF Server \(page 9\)](#page-8-0)
	- [Configuring the Location of the KFF Server \(page 15\)](#page-14-0)
	- [Migrating Legacy KFF Data from Previous Versions \(page 18\)](#page-17-0)
	- [Importing KFF Data \(page 21\)](#page-20-0)
	- [Installing KFF Updates \(page 32\)](#page-31-0)
	- [Uninstalling KFF \(page 31\)](#page-30-0)
	- [KFF Library Reference Information \(page 33\)](#page-32-0)
	- [What has Changed in Version 6.3 \(page 38\)](#page-37-0)

# *About the KFF Server and Geolocation*

Geolocation (GeoIP) data is used for the Geolocation Visualization feature of several AccessData products.

**Important:** In versions 6.3 and later, Geolocation data is installed automatically and independently and is no longer tied to KFF.

# <span id="page-4-0"></span>About KFF

KFF (Known File Filter) is a utility that compares the file hash values of known files against the files in your project. The known files that you compare against may be the following:

- Files that you want to ignore, such as operating system or application files
- Files that you want to be alerted about, such as malware or other contraband files

The hash values of files, such as MD5, are based on the file's content, not on the file name or extension. This helps you identify files even if they are renamed.

Using KFF during your analysis can provide the following benefits:

- Immediately identify and ignore 40-70% of files irrelevant to the project.
- Immediately identify known contraband files.

# *Introduction to the KFF Architecture*

There are two distinct components of the KFF architecture:

- KFF Server The KFF Server is the component that is used to store and process the KFF data against your evidence. After you install the KFF Server, you import your KFF data into it. [See Installing the KFF Server on page 9.](#page-8-0)
- KFF Data The KFF data are the hashes of the known files that are compared against the files in your project. The KFF data is organized in KFF Hash Sets and KFF Groups. The KFF data can be comprised of hashes obtained from pre-configured libraries (such as NSRL) or custom hashes that you configure yourself.

[See Components of KFF Data on page 5.](#page-4-1)

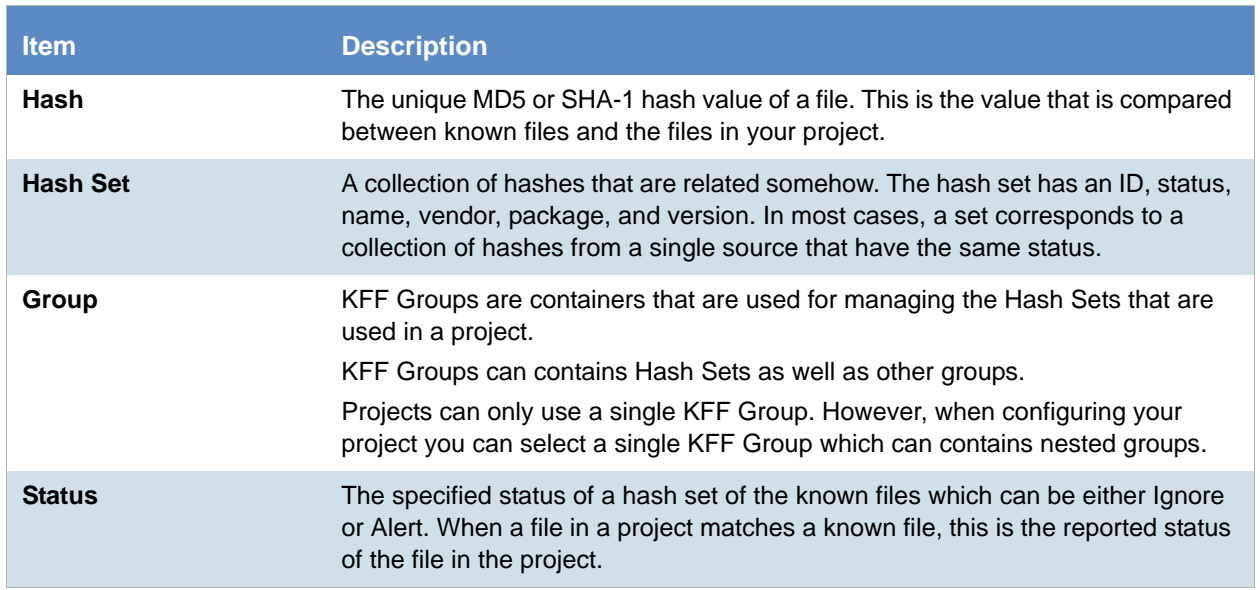

## <span id="page-4-1"></span>*Components of KFF Data*

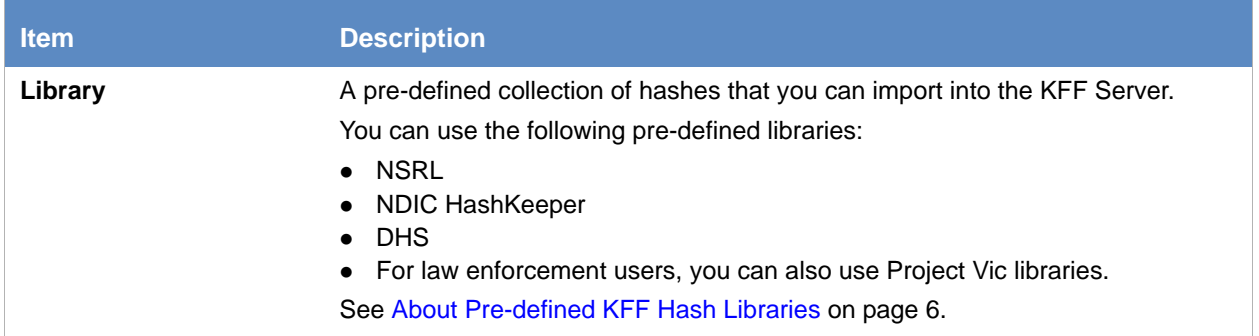

### About the Organization of Hashes, Hash Sets, and KFF Groups

Hashes, such as MD5, SHA-1, etc., are based on the file's content, not on the file name or extension.

You can also import hashes into the KFF Server in .CSV format.

For FTK-based products, you can also import hashes into the KFF Server that are contained in .TSV, .HKE, .HKE.TXT, .HDI, .HDB, .hash, .NSRL, or .KFF file formats.

You can also manually add hashes.

Hashes are organized into Hash Sets. Hash Sets usually include hashes that have a common status, such as Alert or Ignore.

Hash Sets must be organized into to KFF Groups before they can be utilized in a case or project.

### <span id="page-5-0"></span>About Pre-defined KFF Hash Libraries

There are pre-configured hash sets currently available for KFF that come from federal government agencies and are available in KFF libraries.

[See About KFF Pre-Defined Hash Libraries on page 33.](#page-32-1)

You can use the following KFF libraries:

- NIST NSRL [See Importing the NIST NSRL Library on page 26.](#page-25-0)
- NDIC HashKeeper (Sept 2008) [See Importing the NDIC Hashkeeper Library on page 30.](#page-29-0)
- DHS (Jan 2008) [See Importing the DHS Library on page 30.](#page-29-1)
- For law enforcement users using forensic products, you can also use Project Vic libraries. See Using Project VIC on page 316.

It is not required to use a pre-configured KFF library in order to use KFF. You can configure or import custom hash sets. See your application's *Admin Guide* for more information.

# *How KFF Works*

The Known File Filter (KFF) is a body of MD5 and SHA1 hash values computed from electronic files. Some predefined data is gathered and cataloged by several US federal government agencies or you can configure you own. KFF is used to locate files residing within project evidence that have been previously encountered by other investigators or archivists. Identifying previously cataloged (known) files within a project can expedite its investigation.

When evidence is processed with the MD5 Hash (and/or SHA-1 Hash) and KFF options, a hash value for each file item within the evidence is computed, and that newly computed hash value is searched for within the KFF data. Every file item whose hash value is found in the KFF is considered to be a known file.

**Note:** If two hash sets in the same group have the same MD5 hash value, they must have the same metadata. If you change the metadata of one hash set, all hash sets in the group with the same MD5 hash file will be updated to the same metadata.

The KFF data is organized into Groups and stored in the KFF Server. The KFF Server service performs lookup functions.

### Status Values

In order to accelerate an investigation, each known file can labeled as either Alert or Ignore, meaning that the file is likely to be forensically interesting (Alert) or uninteresting (Ignore). Other files have a status of Unknown.

The Alert/Ignore designation can assist the investigator to hone in on files that are relevant, and avoid spending inordinate time on files that are not relevant. Known files are presented in the Overview Tab's File Status Container, under "KFF Alert files" and "KFF Ignorable."

### Hash Sets

The hash values comprising the KFF are organized into hash sets. Each hash set has a name, a status, and a listing of hash values. Consider two examples. The hash set "ZZ00001 Suspected child porn" has a status of Alert and contains 12 hash values. The hash set "BitDefender Total Security 2008 9843" has a status of Ignore and contains 69 hash values. If, during the course of evidence processing, a file item's hash value were found to belong to the "ZZ00001 Suspected child porn" set, then that file item would be presented in the KFF Alert files list. Likewise, if another file item's hash value were found to belong to the "BitDefender Total Security 2008 9843" set, then that file would be presented in the KFF Ignorable list.

In order to determine whether any Alert file is truly relevant to a given project, and whether any Ignore file is truly irrelevant to a project, the investigator must understand the origins of the KFF's hash sets, and the methods used to determine their Alert and Ignore status assignments.

You can install libraries of pre-defined hash sets or you can import custom hash sets. The pre-defined hash sets contain a body of MD5 and SHA1 hash values computed from electronic files that are gathered and cataloged by several US federal government agencies.

[See About KFF Pre-Defined Hash Libraries on page 33.](#page-32-1)

# Higher Level Structure and Usage

Because hash set groups have the properties just described, and because custom hash sets and groups can be defined by the investigator, the KFF mechanism can be leveraged in creative ways. For example, the investigator may define a group of hash sets created from encryption software and another group of hash sets created from child pornography files and then apply only those groups while processing.

# *About KFF Data Formats*

When importing KFF data, you can import the following file formats:

- CSV file format
- Forensics products: .HDB, .HKE, .KFF, .XML, .HASH file formats
- Forensics products used by law enforcement: Project VIC JSON file format

## <span id="page-7-0"></span>About the CSV Format

When you import or export KFF data, you can import from or export to a CSV format. When you use the .CSV format, you use a single .CSV file at a time. The .CSV file can contain hashes, Hash Sets and KFF Groups that you import or export.

[See Components of KFF Data on page 5.](#page-4-1)

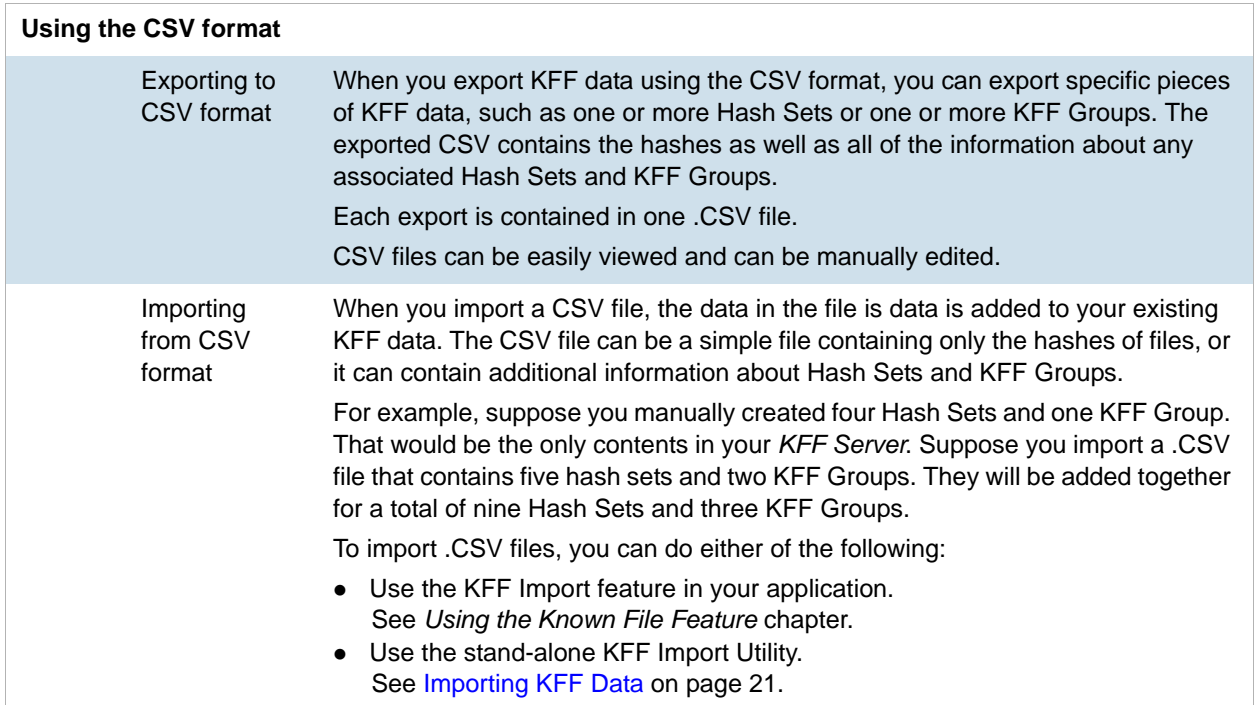

To view a sample of a .CSV file that contains binaries and Hash Sets and KFF Groups, perform a CSV export and view the file in Excel. You can also use the format of CSV files that were exported in previous versions.

# <span id="page-8-0"></span>Installing the KFF Server

# *About Installing the KFF Server*

In order to use KFF, you must first install and configure a KFF Server.

- For product versions 6.3 and later, you install a KFF Server by installing Apache Cassandra.
- For product versions 5.6 6.2, you install a KFF Server by installing the AccessData Elasticsearch.

Where you install the KFF Server depends on the product you are using with KFF.

[See Determining Where to Install the KFF Server on page 11.](#page-10-0)

# <span id="page-8-1"></span>*About KFF Server Versions*

The KFF Server (AccessData Elasticsearch Windows Service) may be updated from time to time. It is best to use the latest version.

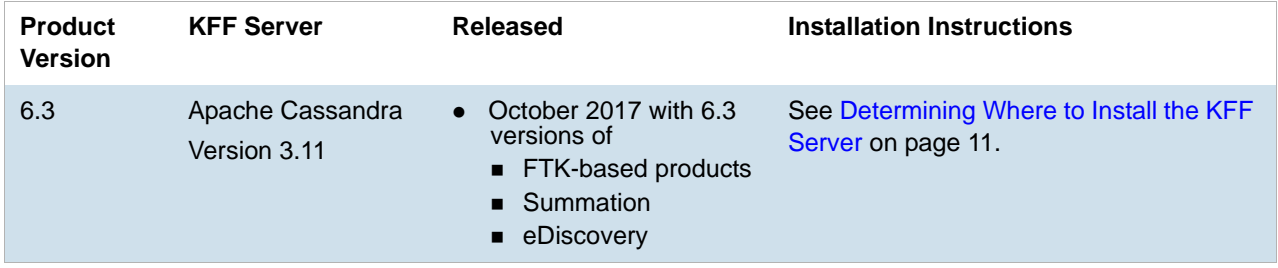

## About Upgrading from Earlier Versions

If you have used KFF with applications with a previous KFF Server architecture, you can migrate your legacy KFF data to the new architecture.

[See Migrating Legacy KFF Data from Previous Versions on page 18.](#page-17-0)

# *Process for Installing KFF*

The process for installing KFF is as follows:

- 1. [Downloading the Latest KFF Installation Files \(page 10\)](#page-9-0)
- 2. [Determining Where to Install the KFF Server \(page 11\)](#page-10-0)
- 3. [Installing the KFF Server \(page 13\)](#page-12-0)
- 4. Configuring the KFF Server location:
	- [Configuring the KFF Server Location on AD Lab and AD Enterprise \(page 15\)](#page-14-1)
	- [Configuring the KFF Server Location on Summation or eDiscovery \(page 16\)](#page-15-0)
- 5. (Optional) Upgrading or importing KFF data.
	- [See Migrating Legacy KFF Data from versions 5.5 and earlier on page 19.](#page-18-0)
	- [About Importing KFF Data \(page 21\)](#page-20-1)
	- [Importing Pre-defined KFF Data Libraries \(page 25\)](#page-24-0)

# <span id="page-9-0"></span>*Downloading the Latest KFF Installation Files*

You can download ISO files which has the latest KFF files. Files may be updated from time to time.

#### **To download the latest KFF Installation Files**

- 1. Go to the AccessData [Current Releases Digital Forensics](http://accessdata.com/product-download/digital-forensics) product download page. You can also download the file from the FTK or AD Lab product download pages.
- 2. Click the following:
	- **Known File Filter (KFF) Compatible with 6.3 and above**.
- 3. Do one of the following:
	- To download the KFF Server files, and utilities, click **KFF for all 6.3 products**.
	- To download the DHS library, click **KFF DHS**.
	- To download the NDIC library, click **KFF NDIC**.
	- To download the NSRL, you can use files from AccessData or you can access them from www.nist.gov.

[See Importing the NIST NSRL Library Files from AccessData on page 28.](#page-27-0)

4. Click **Download Now.**

# <span id="page-10-0"></span>*Determining Where to Install the KFF Server*

Where you install the KFF Server depends on the application and environment you are running.

- For FTK and FTK Pro applications, the KFF Server **must** be installed on the same computer that runs the FTK Examiner application.
- For AD Lab and AD Enterprise, applications, the KFF Server is generally installed on a different computer that runs the Examiner application.
- For Summation or eDiscovery, the KFF Server may be installed on either the same computer as the application or on a remote computer. For large environments, it is recommended that the KFF Server be installed on a dedicated computer.

After installing the KFF Server, you configure the application with the location of the KFF Server.

[See Configuring the Location of the KFF Server on page 15.](#page-14-0)

# AD Lab and AD Enterprise

With AD Lab and Enterprise, you generally install the KFF Server on a different computer than the application.

#### Special Configuration Steps for KFF

When you install the KFF Server on a different computer than the application you perform special configuration steps by doing the following:

- Configure the KFF Sever location. [See Configuring the KFF Server Location on AD Lab and AD Enterprise on page 15.](#page-14-1)
- Application version 6.3 and later:
	- **During the installation of Cassandra, you must enable and configure Remote Access.** [See Installing the KFF Server on page 13.](#page-12-0)
	- If you installed Cassandra without enabling remote access, you can manually configure Cassandra. [See Manually Configuring Remote Setting for Cassandra on page 17.](#page-16-0)

# Summation or eDiscovery

With Summation or eDiscovery, you may have one of the following environments. The type of environment determines where and how to configure the KFF Server.

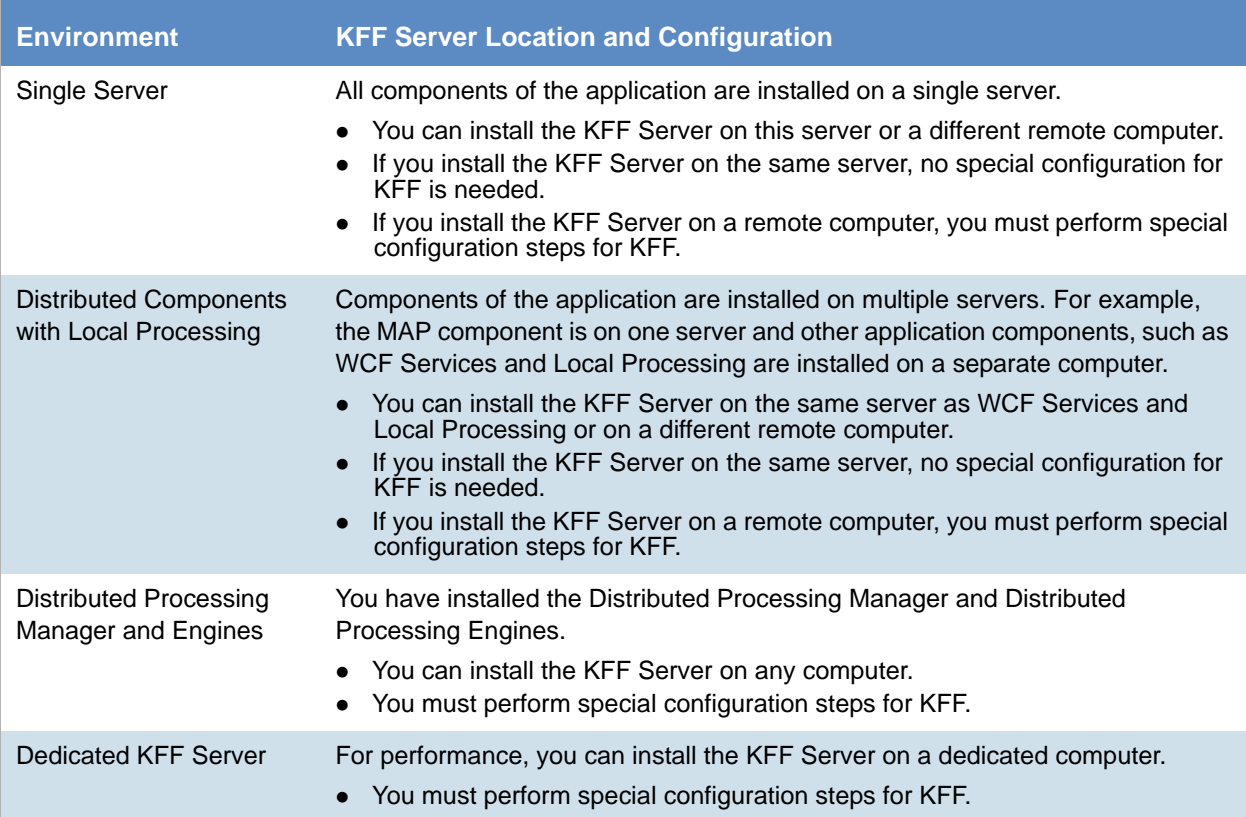

If you do not need to perform special configuration steps, you can use default settings.

#### Special Configuration Steps for KFF

If needed, when you perform special configuration steps, you must do the following:

- Configure the KFF Sever location by editing two application configuration files. [See Configuring the KFF Server Location on Summation or eDiscovery on page 16.](#page-15-0)
- Application version 6.3 and later:
	- During the installation of Cassandra, you must enable and configure remote access. [See Installing the KFF Server on page 13.](#page-12-0)
	- If you installed Cassandra without enabling remote access, you can manually configure Cassandra. [See Manually Configuring Remote Setting for Cassandra on page 17.](#page-16-0)

# <span id="page-12-0"></span>*Installing the KFF Server*

How you install the KFF Server depends on version of the product you are running.

For product versions 6.3 and later, you install the KFF Server by installing Apache Cassandra 3.11.

# About Installing Cassandra

For product versions 6.3 and later, you install the KFF Server by installing Apache Cassandra 3.11.

#### Cassandra Prerequisites

When you install Cassandra, it will also install Python 2.7.13 if needed.

**Important:** In order to install Cassandra, you must have 64-bit Java for Windows version 8. No other version of Java (7 or 9) is currently supported.

To install Java, go to:

https://java.com/en/download/windows-64bit.jsp

If you are using a 32-bit browser, you may automatically download the 32-bit version. You must use the 64-bit version.

**Important:** The current release of the Apache Cassandra database used in the KFF Server is not compatible with the Java version 8 update 161. If you have already applied the 161 update you will need to revert to a previous release of version 8 in order for the Apache Cassandra database to function. (13026)

#### Cassandra and Firewalls

During the installation, if you check the box to *Enable Remote Access*, the installer creates an inbound exception rule for the port entered in the Cassandra installer (if the rule has not already been created).

The rule has the following attributes:

- name = AccessData Cassandra Remote Access Port
- $\bullet$  direction = in
- program = "<install directory>\Cassandra\bin\daemon\prunsrv.exe"
- $\bullet$  local port = 9042 (or whatever the user entered)
- $\bullet$  protocol = tcp

If you uninstall Cassandra, the installer checks to see if Enable Remote Access was checked during install, and if it was, the installer looks for the above firewall rule using the 5 listed attributes, and if it finds the rule, it removes it from the firewall.

## Installing Cassandra

#### **To install Cassandra**

- 1. Select the computer that you want to install Cassandra on. [See Determining Where to Install the KFF Server on page 11.](#page-10-0)
- 2. If needed, install 64-bit Java 8.
- 3. Do one of the following to access AccessData\_Cassandra\_Installer.exe:
	- Disk
	- Download
- 4. Launch AccessData\_Cassandra\_Installer.exe.
- 5. If needed, install Python 2.7.
- 6. On the *Welcome* page, click **Next**.
- 7. Accept the license terms and click **Next**.
- 8. Verify or change the the *Destination Folder* and click **Next**.
- 9. If needed, configure Remote Access. [See Determining Where to Install the KFF Server on page 11.](#page-10-0)

**Important:** If installing for FTK, do not enable Remote Access. FTK requires a setting of localhost.

- 9a. Select *Enable Remote Access*.
- 9b. In the *RPC\_Address* field, enter the IP address of the computer you are installing on. For example, 10.10.10.10.
- 9c. In the *Native Transport Port Number* field, leave the default 9042.
- 9d. Click **Next**.

If you do not enable Remote Access during installation, you can manually configure it later. [See Manually Configuring Remote Setting for Cassandra on page 17.](#page-16-0)

- 10. If you enabled Remote Access, set the User Credentials for the service and click **Next**.
- 11. Click **Install** to perform the installation.
- 12. Click **Finish**.
- 13. If your AccessData application is already open, restart it.

# <span id="page-14-0"></span>Configuring the Location of the KFF Server

After installing the KFF Server, on the computer running the application, such as Summation, eDiscovery, FTK, or AD Lab, you configure the location of the KFF Server.

Do one of the following:

- [Configuring the KFF Server Location on AD Lab and AD Enterprise \(page 15\)](#page-14-1)
- [Configuring the KFF Server Location on Summation or eDiscovery \(page 16\)](#page-15-0)
- [Manually Configuring Remote Setting for Cassandra \(page 17\)](#page-16-0)

# <span id="page-14-1"></span>*Configuring the KFF Server Location on AD Lab and AD Enterprise*

If running FTK, you use default settings.

If running with AD Lab or AD Enterprise, and if not using default settings, before using KFF, you must configure the location of the KFF Server.

**Important:** To configure KFF, you must be logged in with Admin privileges.

#### **To view or edit KFF configuration settings**

- 1. In the *Case Manager*, click **Tools > Preferences > Configure KFF**.
- 2. You can set or view the address of the KFF Server.
	- If you installed the KFF Server on the same computer as the application, this value will be localhost.
	- If you installed the KFF Server on a different computer, identify the KFF server.
- 3. Click **Test** to validate communication with the KFF Server.
- 4. Click **Save**.
- 5. Click **OK**.

# <span id="page-15-0"></span>*Configuring the KFF Server Location on Summation or eDiscovery*

When using the KFF Server with Summation or eDiscovery, two configuration files must point to the KFF Server location.

**Important:** If you are upgrading to 6.3 or later from 6.2 or earlier, the syntax of and the port values for the KFF Server have changed. If the KFF Server is not being recognized, make sure that the two config files are correct.

[See What has Changed in Version 6.3 on page 38.](#page-37-0)

#### **KFF Server Location scenarios**

If one of the following is true, you can use the default settings and the KFF Server location is configured as "localhost".

- Your Summation or eDiscovery installation is on a single server
- Your Summation or eDiscovery installation is on multiple servers, and you install the KFF Server on the same server that is running WorkManager

If needed, you can verify the settings without changing them.

If one of the following is true, you must manually specify the location of the KFF Server:

- If you change the location of your KFF Server
- If you install the KFF Server on a different computer than is running WorkManager
- If you are using distributed processing

For KFF processing to work correctly in this situation, change the the KFFServerURL setting from "localhost" to the actual IP address.

#### **Manually Verifying or Configuring the KFF Server Location on products 6.3 and later**

- 1. Configure AdgWindowsServiceHost.exe.config:
	- 1a. On the computer running the work manger service, go to  $C:\P$  rogram Files\AccessData\Common\FTK Business Services.
	- 1b. Open AdgWindowsServiceHost.exe.config.
	- 1c. Find the line <add key="KFFServerUrl" value="localhost:9042" />. *Note:* 9042 is the default port for Cassandra.
	- 1d. If needed, change *localhost* to be the location IP address of your KFF server. For example, value="10.10.10.10:9042" Otherwise, leave as localhost.
	- 1e. Leave the following line unchanged: <add key="KFFServerDBType" value="Cassandra" />
	- 1f. Save and close the file.
	- 1g. If you changed the file, restart the *AccessData Business Services Common* service.
- 2. Configure Infrastructure.WorkExecutionServices.Host.exe.config:
	- 2a. On the computer running the work manger service, go to  $C:\$ Program Files\AccessData\eDiscovery\WorkManager.
	- 2b. Open Infrastructure.WorkExecutionServices.Host.exe.config.
	- 2c. Find the line <add key="KFFServerUrl" value="localhost:9042" />. *Note:* 9042 is the default port for Cassandra.
	- 2d. If needed, change *localhost* to be the location IP address of your KFF server. For example, value="10.10.10.10:9042" Otherwise, leave as localhost.
	- 2e. Leave the following line unchanged: <add key="KFFServerDBType" value="Cassandra" />
	- 2f. Save and close the file.
	- 2g. If you changed the file, restart the *AccessData Work Manager* service.
- 3. Migrate or Import your KFF Hash Data. [See About Importing KFF Data on page 21.](#page-20-1)

# <span id="page-16-0"></span>*Manually Configuring Remote Setting for Cassandra*

In some situations Cassandra needs be to configured to enable Remote Access.

[See Determining Where to Install the KFF Server on page 11.](#page-10-0)

During the installation of Cassandra there is the option to *Enable Remote Access* and then set the *RPC\_Address* (the IP address of the computer that Cassandra is installed on).

If you set these settings correctly during the installation, no further configuration is needed.

However, if you did not enable remote access or make a change, you can manually configure the remote settings for Cassandra.

**Note:** Use an editor that supports YAML files.

#### **To manually configuring remote settings for Cassandra**

- 1. Go to the location that you installed Cassandra. By default, it is C:\Program Files\AccessData\Cassandra.
- 2. Open the \conf folder.
- 3. Edit the cassandra.yaml file.
- 4. Search for rpc\_address:
- 5. Change the address from local host to the IP or DNS name of the computer running Cassandra. For example change rpc\_address: localhost to rpc\_address: 10.10.10.10
- 6. Search for native\_transport\_port:
- 7. Verify that the setting is:

native\_transport\_port: 9042 (or the port you are using)

- 8. Save and exit the file.
- 9. Restart the AccessData Cassandra service.

# <span id="page-17-0"></span>Migrating Legacy KFF Data from Previous Versions

You can migrate KFF Data from a previous KFF Server architecture to a newer one.

- [See Migrating Legacy KFF Data from versions 5.6 6.2 to 6.4 on page 18.](#page-17-1)
- [See Migrating Legacy KFF Data from versions 5.5 and earlier on page 19.](#page-18-0)

# <span id="page-17-1"></span>*Migrating Legacy KFF Data from versions 5.6 - 6.2 to 6.4*

If you have are using applications version 6.3 and later and you previously used KFF with applications versions 5.5 - 6.2, you can migrate the older data from the Elasticsearch KFF Server to the new KFF Server architecture used in 6.3 and later. To migrate the KFF data, you use the *AccessData Has Manager Migration Tool*. This tool is a separate Windows-based application.

**Important:** Please note the following:

- Applications version 6.3 and later can only use the new KFF architecture that was introduced in versions 6.3. If you want to use KFF data from previous versions, you must migrate the data.
- If you have NSRL, NDIC, or DHS data in your legacy data, those sets will not be migrated. You must reimport them using the 6.3 versions or later of those libraries. Only legacy custom KFF data will be migrated.
- You must use the same version of the KFF Migration as the product you are using. If you are using 6.4, you must use the 6.4 version of the KFF Migration Tool.
- You cannot migrate data from 5.5 and earlier directly to 6.3 or later. You must do a two-step migration process and migrate first to the 5.6-6.2 format.
- If you already have data in Cassandra and you migrate from Elasticsearch, if the same hash exists on bother servers, and one if either one of them has an Alert status, it will be given an Alert status. Otherwise, data will be migrated with the same values.

Legacy KFF data is migrated to KFF Groups and Hash Sets on the new KFF Server.

You migrate data using the KFF Migration Tool. To use the KFF Migration Tool, you identify the following:

- The server where the legacy Elasticsearch KFF data is located.
- The server where the legacy Elasticsearch KFF data will be located to (the Cassandra location).

#### **To install the KFF Migration Tool**

- 1. You can install the KFF Migration Tool onto any computer as long as it can access the servers running Elasticsearch and Cassandra.
- 2. Access the KFF Installation disc, and run the autorun.exe.
- 3. Click the **Hash Manager Migration Tool**.
- 4. Complete the installation wizard. The default path is Program Files (x86)\AccessData\HashManagerMigration. You can use the default or enter a new path.
- 5. The tool is automatically opened after installation.

#### **To migrate legacy KFF data**

- 1. Launch the KFF Hash Manager Migration Tool.
- 2. Enter the location and port of the legacy ElasticSearch KFF data. For example, if ElasticSearch is on the same computer, you can use the default location of http://localhost:9200. If it is on a different computer, enter the IP address and port of the computer. For example, http:// 10.10.10.10:9200.
- 3. Enter the location of the new KFF server (Cassandra database). For example, if Cassandra is on the same computer, you can use the default location of localhost. If it is on a different computer, enter the IP address, for example, 10.10.10.10.
- 4. Click **Start Migration**.

# <span id="page-18-0"></span>*Migrating Legacy KFF Data from versions 5.5 and earlier*

If you have used KFF with applications versions 5.5 and earlier, you can migrate that data from the legacy KFF Server to the Elasticsearch KFF Server architecture that was used in version 5.6 - 6.2. You cannot migrate data from 5.5 directly to 6.3 or later. Instead, you must upgrade the legacy to a 5.6 - 6.2 format, then migrate that to 6.3.

- **Important:** Applications version 5.6 6.2 can only use the Elasticsearch KFF architecture. If you want to use KFF data from previous versions, you must migrate the data.
- **Important:** If you have NSRL, NDIC, or DHS data in your legacy data, those sets will not be migrated. You must re-import them using the 5.6 - 6.2 versions of those libraries. Only legacy custom KFF data will be migrated.

Legacy KFF data is migrated to KFF Groups and Hash Sets on the new KFF Server.

Because KFF Templates are no longer used, they will be migrated as KFF Groups, and the groups that were under the template will be added as sub-groups.

You migrate data using the KFF Migration Tool. To use the KFF Migration Tool, you identify the following:

• The Storage Directory folder where the legacy KFF data is located.

This was folder was configured using the KFF Server Configuration utility when you installed the legacy KFF Server. If needed, you can use this utility to view the KFF Storage Directory. The default location of the KFF\_Config.exe file is Program Files\AccessData\KFF.

The URL of the new KFF Server (the computer running the AccessData Elastic Search Windows Service) This is populated automatically if the new KFF Server has been installed.

#### **To install the KFF Migration Tool**

- 1. On the computer where you have installed the KFF Server, access the KFF Installation disc, and run the autorun.exe.
- 2. Click the *64 bit* or *32 bit* **Install KFF Migration Utility**.
- 3. Complete the installation wizard.

#### **To migrate legacy KFF data**

- 1. On the legacy KFF Server, you must stop the KFF Service. You can stop the service manually or use the legacy KFF Config.exe utility.
- 2. On the new KFF Server, launch the KFF Migration Tool.
- 3. Enter the directory of the legacy KFF data.
- 4. The URL of Elasticsearch should be listed.
- 5. Click **Start**.
- 6. When completed, review the summary data.

# <span id="page-20-0"></span>Importing KFF Data

# <span id="page-20-1"></span>*About Importing KFF Data*

You can import hashes and KFF Groups that have been previous configured.

You can import KFF data in one of the following formats:

#### **KFF Data sources that you can import**

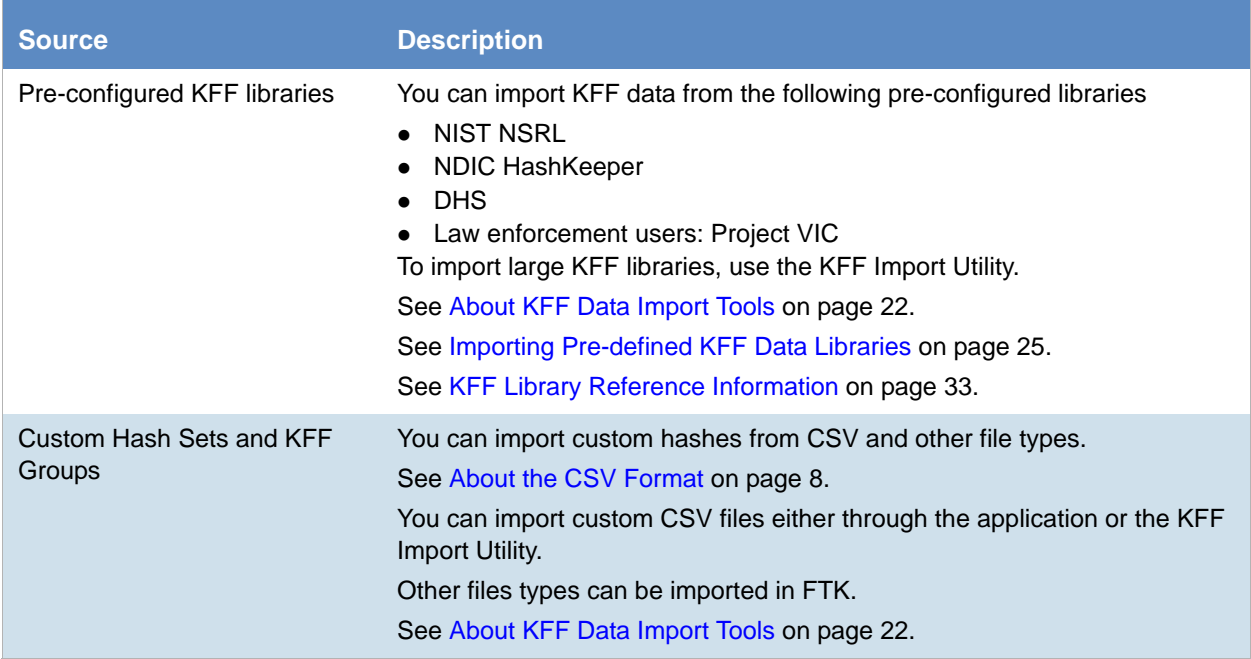

#### <span id="page-21-0"></span>About KFF Data Import Tools

When you import KFF data, you can use one of two tools:

#### **KFF Data Import Tools**

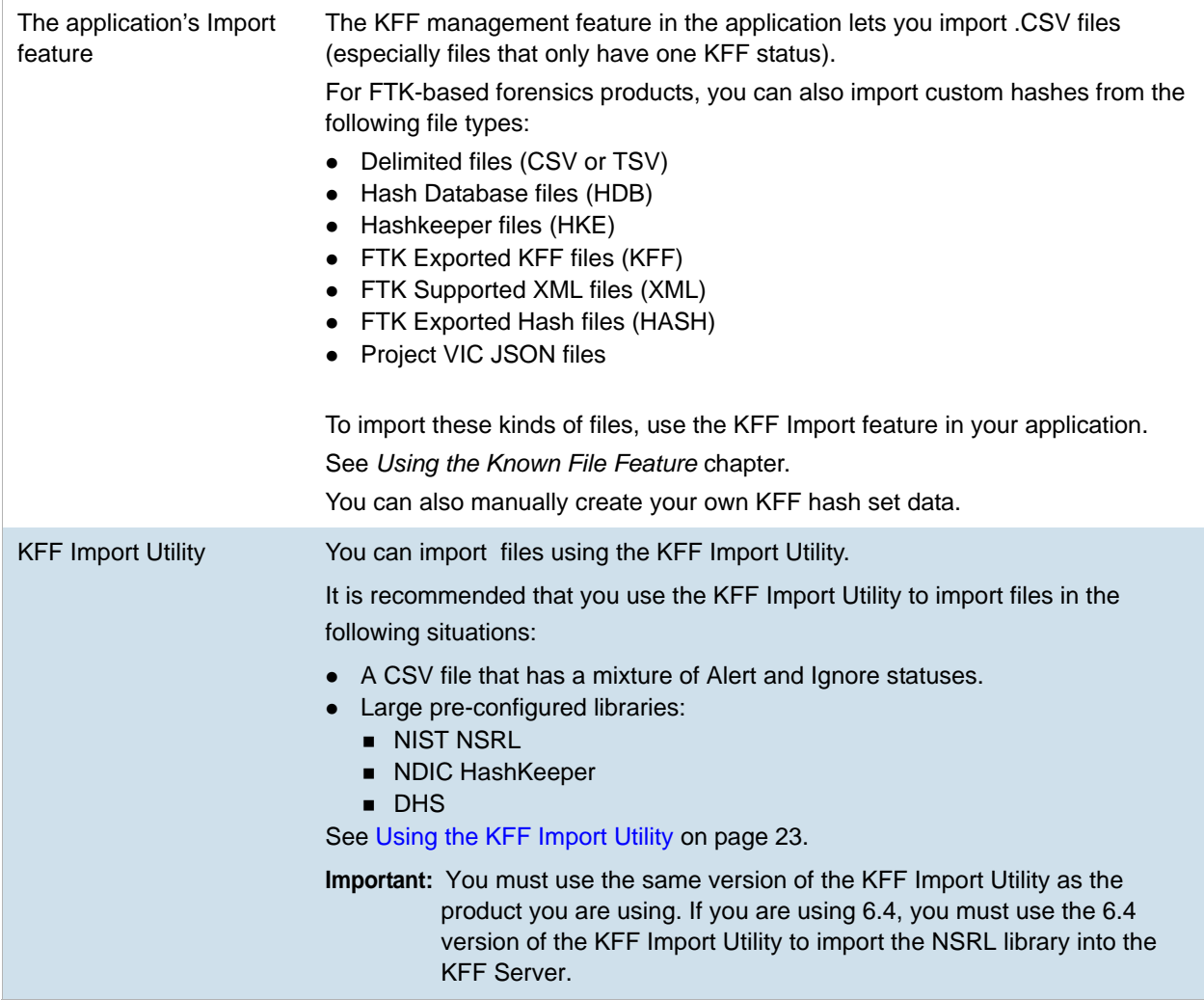

#### About Default Status Values

When you import KFF data, you configure a default status value of Alert or Ignore. When adding Hash Sets to KFF Groups, you can configure the KFF Groups to use the default status values of the Hash Set or you can configure the KFF Group with a status that will override the default Hash Set values.

[See Components of KFF Data on page 5.](#page-4-1)

#### About Duplicate Hashes

If multiple Hash Set files containing the same Hash identifier are imported into a single KFF Group, the group keeps the last Hash Set's metadata information, overwriting the previous Hash Sets' metadata. This only happens within an individual group and not across multiple groups.

# <span id="page-22-0"></span>Using the KFF Import Utility

It is important that you use the correct version of the KFF Import Utility with the version of the application you are using. The KFF Import Utility was modified significantly for 6.3.

**Important:** You must use the same version of the KFF Import Utility as the product you are using.

- If you are using 6.4, you must use the 6.4 version of the KFF Import Utility to import the NSRL library into the KFF Server.
- If you are using 6.3, you must use the 6.3 version of the KFF Import Utility to import the NSRL library into the KFF Server.

# *Using the KFF Import Utility versions* 6.3 *and later*

# About the KFF Import Utility

Due to the large size of some KFF data, a stand-alone KFF Import utility is available to use to import the data. This KFF Import utility can import large amounts of data faster then using the import feature in the application.

It is recommend that you install and use the KFF Import utility to import the following pre-configured libraries:

- NIST NSRL
- NDIC HashKeeper
- DHS

After importing NSRL, NDIC, or DHS libraries, these libraries are displayed in the *Currently Installed Sets* list.

[See Components of KFF Data on page 5.](#page-4-1)

You can also use the KFF Import Utility to remove the NSRL, NDIC, or DHS indexes that you have imported.

### Installing the KFF Import Utility versions 6.3, 6.4, and later

You must use the matching version of the KFF Import Utility with your application, for example, 6.3 or 6.4.

#### **To install the KFF Import Utility**

- 1. On the computer where you have installed the KFF Server, access the KFF Installation disc, and run the autorun.exe.
- 2. Click the **Install KFF Import Utility**.
- 3. Complete the installation wizard.
- 4. To import libraries, see [See About Importing Pre-defined KFF Data Libraries on page 25.](#page-24-1)

## Importing a CSV Using the KFF Import Utility versions 6.3 and later

You can import Hash Sets and KFF Groups by importing a custom CSV file.

[See About the CSV Format on page 8.](#page-7-0)

#### **To import a CSV using the KFF Import Utility**

- 1. Open the KFF Import Utility.
- 2. Click the *Browse ..* button and locate the CSV that you want to import.
- 3. Click **Open**.
- 4. (Optional) Enter package, vendor, version, etc.
- 5. If you installed Cassandra enabling Remote Access, in the *Server address* field, you must enter the computer's IP that has Cassandra installed on it, even if it is on the same computer as the import utility. Otherwise, leave it as localhost.
- 6. Click **Import**.
- 7. When complete, click **OK**.

### Verifying a File Using the KFF Import Utility versions 6.3 and later

You can verify imported Hash Sets and KFF Groups to ensure the correct file is being imported.

#### **To verify a file using the KFF Import Utility**

- 1. Open the KFF Import Utility.
- 2. Click the Browse .. button and locate the file that you want to import.
- 3. (Optional) Enter set name, package, vendor, version, and set status.
- 4. If you installed Cassandra enabling Remote Access, in the Server address field, you must enter the computer's IP that has Cassandra installed on it, even if it is on the same computer as the import utility. Otherwise, leave it as localhost.
- 5. Click **Verify**.
- 6. When complete, the Success window will appear, showing the following details: Group Count, Set Count, Hash Count, Photo DNA Count
- 7. If you would like to open the log for further examination of the data, select **Yes**. If not, select **No** and the window will close.

### <span id="page-23-0"></span>Removing Pre-defined KFF Libraries Using the KFF Import Utility version 6.3 and later

You can remove a pre-defined KFF Library that you have previously imported.

You cannot see or remove existing custom KFF data (your own CSVs or manually entered data).

#### **To remove pre-defined KFF Libraries**

- 1. On the KFF Server, open the KFF Import Utility.
- 2. Select the library that you want to remove.
- 3. Click **Remove**.

# <span id="page-24-0"></span>*Importing Pre-defined KFF Data Libraries*

# <span id="page-24-1"></span>About Importing Pre-defined KFF Data Libraries

After you install the KFF Server, you can import pre-defined NIST NSRL, NDIC HashKeeper, and DHS data libraries.

[See About KFF Pre-Defined Hash Libraries on page 33.](#page-32-1)

**Important:** In versions 6.3, you must import specific files for these versions. It is recommend that you use the KFF Import Utility.

After importing pre-defined KFF Libraries, you can remove them from the KFF Server.

[Removing Pre-defined KFF Libraries Using the KFF Import Utility version 6.3 and later \(page 24\)](#page-23-0)

See the following sections:

- [Importing the NIST NSRL Library \(page 26\)](#page-25-0)
- [Importing the NDIC Hashkeeper Library \(page 30\)](#page-29-0)
- [Importing the DHS Library \(page 30\)](#page-29-1)

# <span id="page-25-0"></span>Importing the NIST NSRL Library

To import NSRL data in applications version 6.3, 6.4 and later, you can do one of the following:

- Download version 2.58 or later RDS files from nist.gov and import them. [See Downloading and Importing the NIST NSRL Files from NIST.ORG on page 26.](#page-25-1)
- Download version 2.54 files from AccessData and import them. [See Downloading and Importing the NIST NSRL Files from NIST.ORG on page 26.](#page-25-1)

#### <span id="page-25-1"></span>Downloading and Importing the NIST NSRL Files from NIST.ORG

You can download the latest ISO files directly from the NIST.GOV.

After you have downloaded the files, you import them into the KFF Server.

Before importing NSRL data, we recommend that you verify the hashes of the iso files that you downloaded from NIST. This assures that the data has not been corrupted.

**Important:** Please note the following:

- The complete NSRL library data is contained in a large (3 GB) . ZIP file in the image file. When expanded, the data is about 14 GB.
- You must not have a previous version version of the NSRL library installed. If needed, uninstall the previous version first.

#### **To download NSRL files from NIST.ORG**

- 1. Go to <https://www.nist.gov/software-quality-group/national-software-reference-library-nsrl>
- 2. Click **NSRL Download**.
- 3. Click **Current RDS Hash Sets**.
- 4. Click and download **Modern RDS**.
- 5. Compare and the hashes of your downloaded iso files with the hashes listed at: [https://s3.amazonaws.com/rds.nsrl.nist.gov/RDS/current/version.txt](https://s3.amazonaws.com/rds.nsrl.nist.gov/RDS/current/version.txt )  (This address is case-sensitive)

#### **To prepare NSRL files for importing**

- 1. Mount the RDS ISO file.
- 2. Create a folder that you can browse to from the Import Utility (for example, RDS 258 modern).
- 3. Extract the NSRLFile.txt.zip file into that RDS folder.
- 4. Copy the following files from the ISO image to that same RDS folder:
	- NSRLProd.txt
	- NSRLOS.txt
	- NSRLMfg.txt
- 5. Create an AppTypes.txt file.

In this file, you can specify application files that you may want to flag as Alert rather than Ignore.

- 5a. In the same folder as the NSRLFile.txt.zip file, create a text file named AppTypes.txt.
- 5b. In the file, include the following text:

This is a text file listing the application types (one per line) which should have "Alert" status set:

Anti-KeyLogger Computer Investigation Data Encryption Disk Wiper Encryption Forensic Forensic Toolkit Hacker Tool Keyboard Logger Steganography

- 5c. Save and exit the file.
- 6. Verify that the folder has the following files:
	- NSRLProd.txt
	- NSRLOS.txt
	- NSRLMfg.txt
	- NSRLFile.txt
	- AppTypes.txt

#### **To import the NIST NSRL library**

- 1. On the KFF Server, launch the 6.3 or later version of the *KFF Import Utility*. [See About Importing KFF Data on page 21.](#page-20-1)
- 2. Do the following:
	- 2a. In the *File to Import* field, browse to and select the NSRLFile.txt file that you previously extracted.
	- 2b. If you installed Cassandra enabling Remote Access, in the *Server address* field, you must enter the computer's IP that has Cassandra installed on it, even if it is on the same computer as the import utility. Otherwise, use localhost.
	- 2c. Click **Import**.
	- 2d. When the import is complete, click **OK**.
	- 2e. The NSRL library will be listed in the *Currently Installed Sets*.

#### <span id="page-27-0"></span>Importing the NIST NSRL Library Files from AccessData

You can download version 2.54 files from AccessData and import them.

[See About NSRL Library Files Provided by AccessData on page 29.](#page-28-0)

**Important:** The NSRL library data is contained in a large (3.75 GB) .ZIP file. When expanded, the data is about 21.7 GB. Make sure that your file system can support files of this size.

#### **To install the NSRL library**

- 1. On the computer that you want to be the KFF Server, extract the nsrlsource\_2.54.zip file that is at the root of the ISO.
- 2. On the computer that you want to be the KFF Server, install the AccessData Cassandra Service.
- 3. Install the *KFF Import Utility* version 6.3.
- 4. Use the *KFF Import Utility* to import the NSRL library by doing the following:
	- 4a. Launch the *KFF Import Utility*.
	- 4b. Browse to the NSRLFile.txt that is contained in the nsrlsource\_2.54 folder.
	- 4c. Click **Open**.
	- 4d. Click **Import**.
	- 4e. When the import is complete, a finished window pops up, click OK.

#### <span id="page-28-0"></span>About NSRL Library Files Provided by AccessData

You can import the NSRL library into your KFF Server. During the import, two KFF Groups are created: NSRL\_Alert and NSRL\_Ignore. In FTK-based products, these two groups are automatically added to the Default KFF Group.

The NSRL libraries are updated from time to time. The NSRL import feature supports appending new data and updating existing data when importing a newer version. To import and maintain the NSRL data, you do the following:

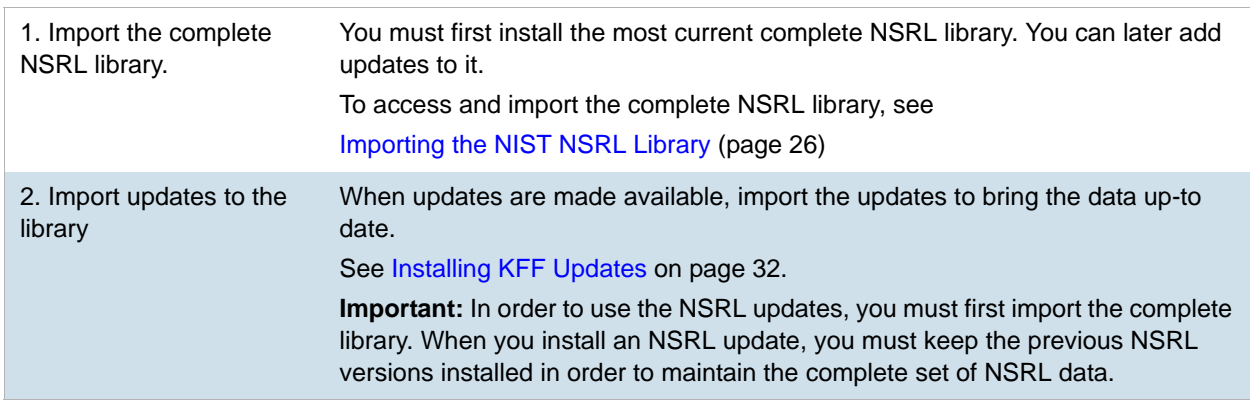

#### **Process for Importing and Maintaining the NIST NSRL Library**

#### Available NRSL library files (new format)

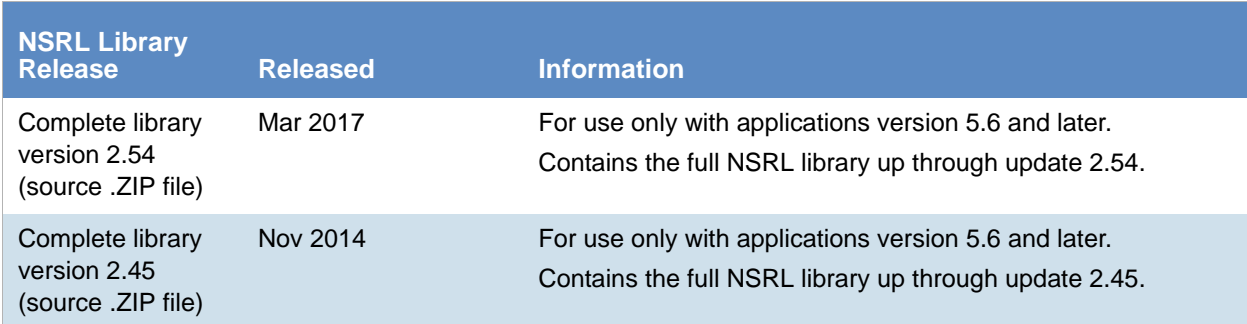

## <span id="page-29-0"></span>Importing the NDIC Hashkeeper Library

You can import the Hashkeeper 9.08 library.

For application versions 6.3 and later, these files are stored in CSV format.

#### **To import the Hashkeeper library**

- 1. Have access to the NDIC source files by download the ZIP file from the web: [See Downloading the Latest KFF Installation Files on page 10.](#page-9-0)
- 2. Extract the ZIP file.
- 3. On the KFF Server, launch the 6.3 or later version of the *KFF Import Utility*. [See About Importing KFF Data on page 21.](#page-20-1)
- 4. Do the following:
	- 4a. In the *File to Import* field, browse to and select the ndic.csv file.
	- 4b. If you installed Cassandra enabling Remote Access, in the *Server address* field, you must enter the computer's IP that has Cassandra installed on it, even if it is on the same computer as the import utility. Otherwise, use localhost.
	- 4c. Click Import.
	- 4d. The import may take a few minutes.
	- 4e. When the import is complete, click **OK**.
	- 4f. The NDIC library will be listed in the *Currently Installed Sets*.

### <span id="page-29-1"></span>Importing the DHS Library

You can import the DHS 1.08 library.

For application versions 6.3 and later, these files are stored in CSV format.

#### **To import the DHS library**

- 1. Have access to the DHS source files by download the ZIP file from the web: [See Downloading the Latest KFF Installation Files on page 10.](#page-9-0)
- 2. Extract the ZIP file.
- 3. On the KFF Server, launch the 6.3 or later version of the *KFF Import Utility*. [See About Importing KFF Data on page 21.](#page-20-1)
- 4. Do the following:
	- 4a. In the *File to Import* field, browse to and select the dhs.csv file.
	- 4b. If you installed Cassandra enabling Remote Access, in the *Server address* field, you must enter the computer's IP that has Cassandra installed on it, even if it is on the same computer as the import utility. Otherwise, use localhost.
	- 4c. Click Import.
	- 4d. The import may take a few minutes.
	- 4e. When the import is complete, click **OK**.
	- 4f. Do not process with NSRL data untill there is confirmation that the import is done.
	- 4g. The DHS library will be listed in the *Currently Installed Sets*.

# <span id="page-30-0"></span>Uninstalling KFF

You can uninstall KFF application components independently of the KFF Data.

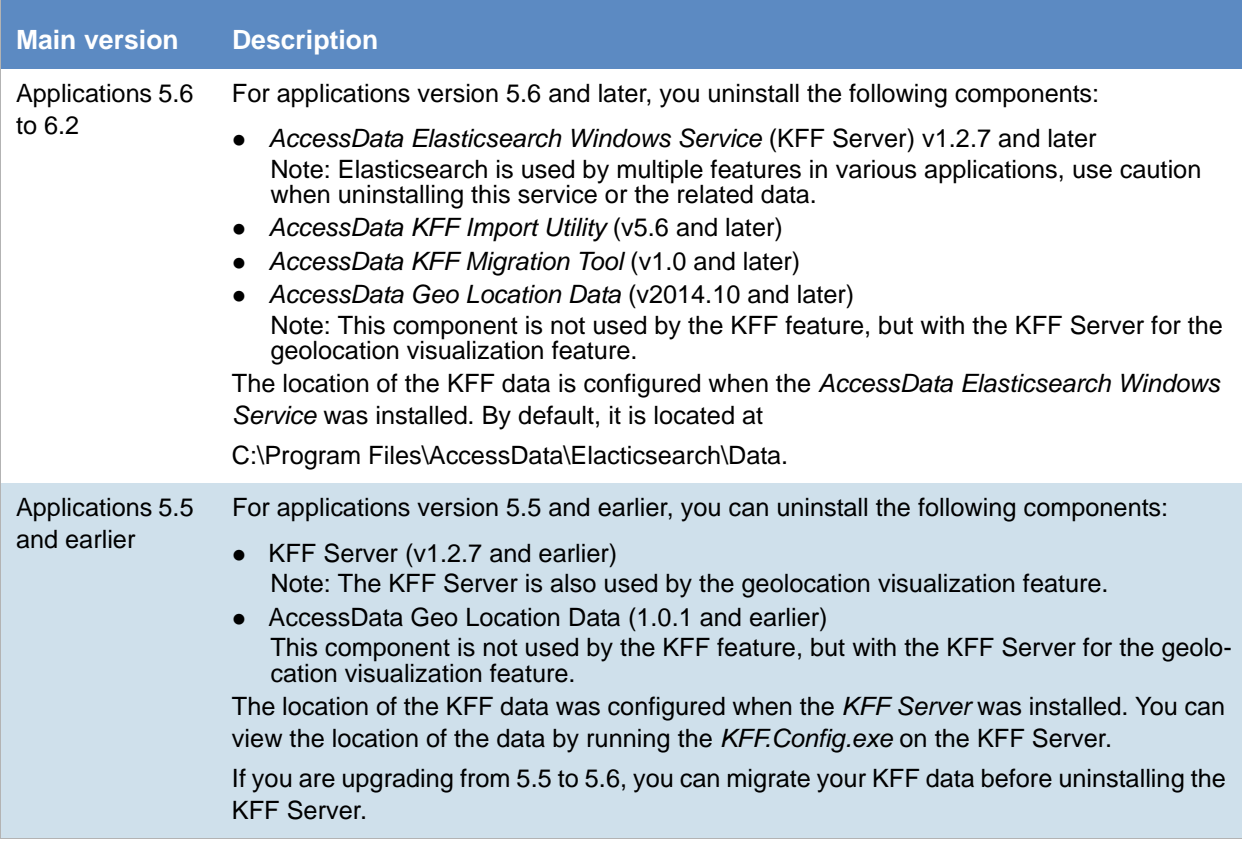

# <span id="page-31-0"></span>Installing KFF Updates

From time to time, AccessData will release updates to the KFF Server and the KFF data libraries.

Some of the KFF data updates may require you to update the version of the KFF Server.

To check for updates, do the following:

- 1. Go to the KFF product download page. [See Downloading the Latest KFF Installation Files on page 10.](#page-9-0)
- 2. Check for updates.
	- [See About KFF Server Versions on page 9.](#page-8-1)
	- [See Importing the NIST NSRL Library on page 26.](#page-25-0)
- 3. If there are updates, download them.
- 4. Install or import the updates.

# <span id="page-32-0"></span>KFF Library Reference Information

# <span id="page-32-1"></span>*About KFF Pre-Defined Hash Libraries*

This section includes a description of pre-defined hash collections that can be added as AccessData KFF data.

The following pre-defined libraries are currently available for KFF and come from federal government agencies:

- NIST NSRL (The default library installed with KFF)
- NDIC HashKeeper (An optional library that can be downloaded from the AccessData Downloads page)
- DHS (An optional library that can be downloaded from the AccessData Downloads page)

For law enforcement users, you can also use Project Vic libraries.

See Using Project VIC on page 316.

#### **Use the following information to help identify the origin of any hash set within the KFF**

- The NSRL hash sets do not begin with "ZZN" or "ZN". In addition, in the AD Lab KFF, all the NSRL hash set names are appended (post-fixed) with multi-digit numeric identifier. For example: "Password Manager & Form Filler 9722."
- All HashKeeper Alert sets begin with "ZZ", and all HashKeeper Ignore sets begin with "Z". (There are a few exceptions. See below.) These prefixes are often followed by numeric characters ("ZZN" or "ZN" where N is any single digit, or group of digits, 0-9), and then the rest of the hash set name. Two examples of HashKeeper Alert sets are:
	- "ZZ00001 Suspected child porn"
	- $\blacksquare$  "ZZ14W"

An example of a HashKeeper Ignore set is:

- "Z00048 Corel Draw 6"
- The DHS collection is broken down as follows:
	- In 1.81.4 and later there are two sets named "DHS-ICE Child Exploitation JAN-1-08 CSV" and "DHS-ICE Child Exploitation JAN-1-08 HASH".
	- In AD Lab there is just one such set, and it is named "DHS-ICE Child Exploitation JAN-1-08".

Once an investigator has identified the vendor from which a hash set has come, he/she may need to consider the vendor's philosophy on collecting and categorizing hash sets, and the methods used by the vendor to gather hash values into sets, in order to determine the relevance of Alert (and Ignore) hits to his/her project. The following descriptions may be useful in assessing hits.

### NIST NSRL

The NIST NSRL collection is described at: [http://www.nsrl.nist.gov/index.html.](http://www.nsrl.nist.gov/index.html) This collection is much larger than HashKeeper in terms of the number of sets and the total number of hashes. It is composed entirely of hash sets being generated from application software. So, all of its hash sets are given Ignore status by AccessData staff except for those whose names make them sound as though they could be used for illicit purposes.

The NSRL collection divides itself into many sub-collections of hash sets with similar names. In addition, many of these hash sets are "empty", that is, they are not accompanied by any hash values. The size of the NSRL collection, combined with the similarity in set naming and the problem of empty sets, allows AccessData to modify (or selectively alter) NSRL's own set names to remove ambiguity and redundancy.

Find contact info at [http://www.nsrl.nist.gov/Contacts.htm](http://www.nsrl.nist.gov/contacts.htm).

### NDIC HashKeeper

NDIC's HashKeeper collection uses the Alert/Ignore designation. The Alert sets are hash values contributed by law enforcement agents working in various jurisdictions within the US - and a few that apparently come from Luxemburg. All of the Alert sets were contributed because they were believed by the contributor to be connected to child pornography. The Ignore sets within HashKeeper are computed from files belonging to application software.

During the creation of KFF, AccessData staff retains the Alert and Ignore designations given by the NDIC, with the following exceptions. AccessData labels the following sets Alert even though HashKeeper had assigned them as Ignore: "Z00045 PGP files", "Z00046 Steganos", "Z00065 Cyber Lock", "Z00136 PGP Shareware", "Z00186 Misc Steganography Programs", "Z00188 Wiping Programs". The names of these sets may suggest the intent to conceal data on the part of the suspect, and AccessData marks them Alert with the assumption that investigators would want to be "alerted" to the presence of data obfuscation or elimination software that had been installed by the suspect.

The following table lists actual HashKeeper Alert Set origins:

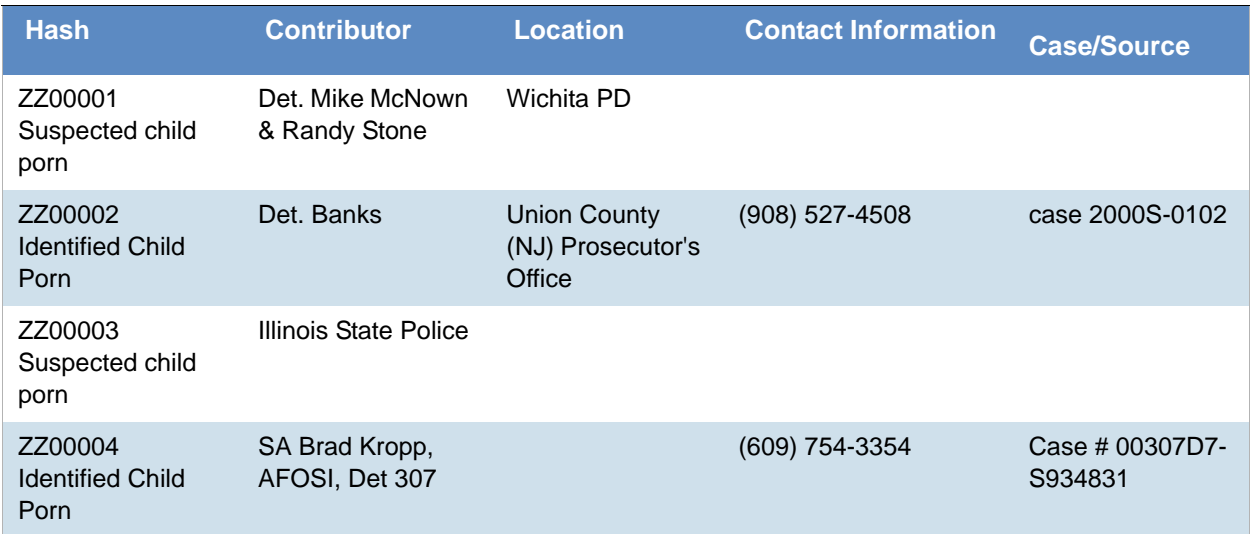

#### **A Sample of HashKeeper KFF Contributions**

#### **A Sample of HashKeeper KFF Contributions (Continued)**

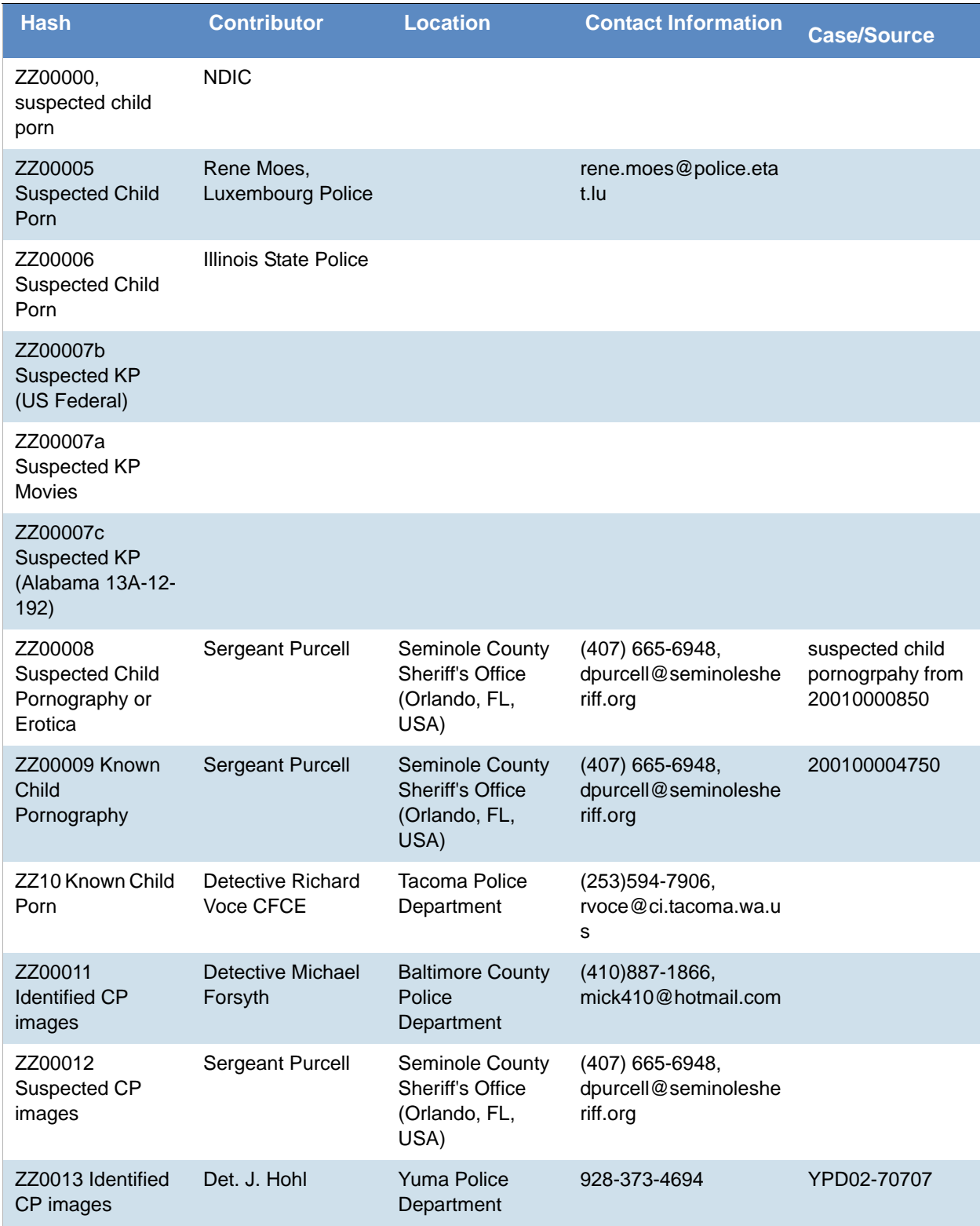

#### **A Sample of HashKeeper KFF Contributions (Continued)**

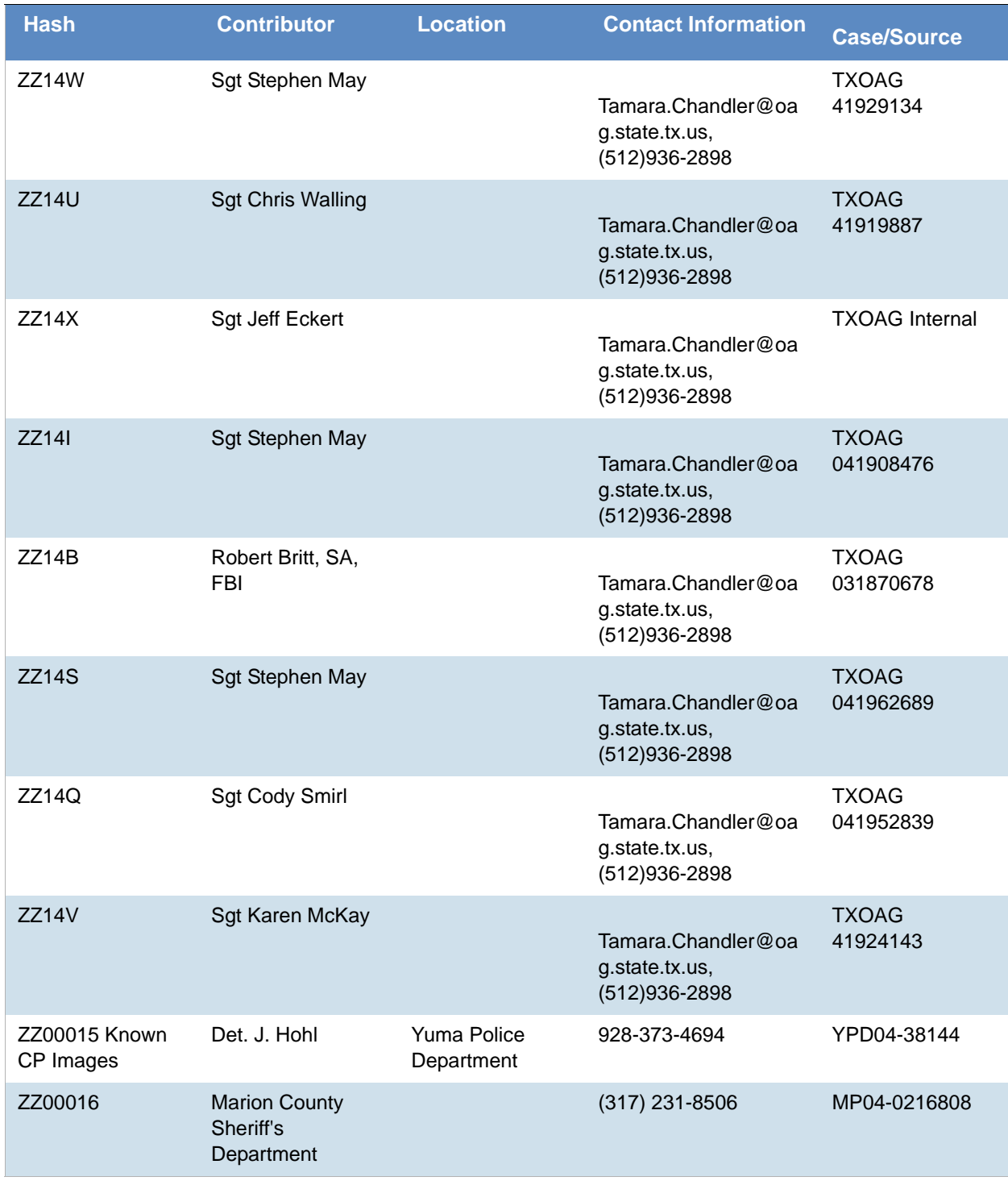

The basic rule is to always consider the source when using KFF in your investigations. You should consider the origin of the hash set to which the hit belongs. In addition, you should consider the underlying nature of hash values in order to evaluate a hit's authenticity.

# Higher Level KFF Structure and Usage

Since hash set groups have the properties just described (and because custom hash sets and groups can be defined by the investigator) the KFF mechanism can be leveraged in creative ways. For example:

- You could define a group of hash sets created from encryption software and another group of hash sets created from child pornography files. Then, you would apply only those groups while processing.
- You could also use the Ignore status. You are about to process a hard drive image, but your search warrant does not allow inspection of certain files within the image that have been previously identified. You could do the following and still observe the warrant:
	- 4a. Open the image in Imager, navigate to each of the prohibited files, and cause an MD5 hash value to be computed for each.
	- 4b. Import these hash values into custom hash sets (one or more), add those sets to a custom group, and give the group Ignore status.
	- 4c. Process the image with the MD5 and KFF options, and with AD\_Alert, AD\_Ignore, and the new, custom group selected.
	- 4d. During post-processing analysis, filter file lists to eliminate rows representing files with Ignore status.

## Hash Set Categories

The highest level of the KFF's logical structure is the categorizing of hash sets by owner and scope. The categories are AccessData, Project Specific, and Shared.

#### **Hash Set Categories**

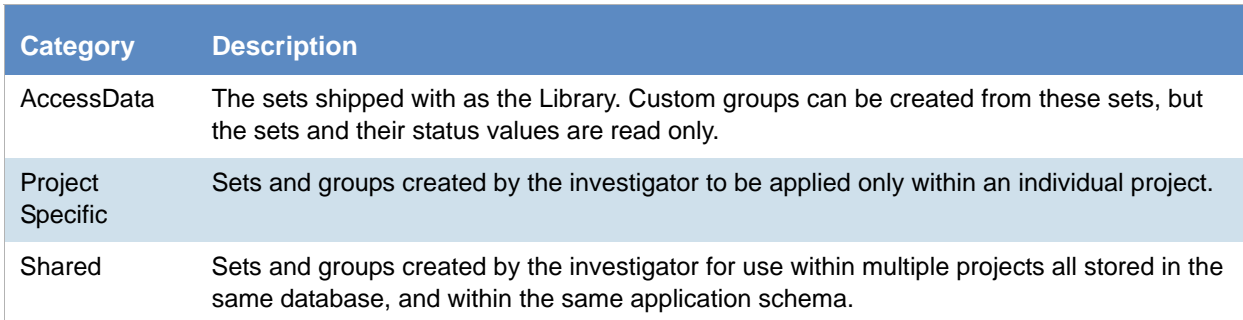

**Important:** Coordination among other investigators is essential when altering Shared groups in a lab deployment. Each investigator must consider how other investigators will be affected when Shared groups are modified.

# <span id="page-37-0"></span>What has Changed in Version 6.3

With the 6.3 release of eDiscovery, Summation, and FTK-based forensics products, the KFF architecture and features have been updated. This architecture is used in versions 6.3 and later.

If you used KFF with applications version 6.2 or earlier, be aware of the following changes in the KFF functionality.

#### **KFF Changes from version 6.2 to 6.3**

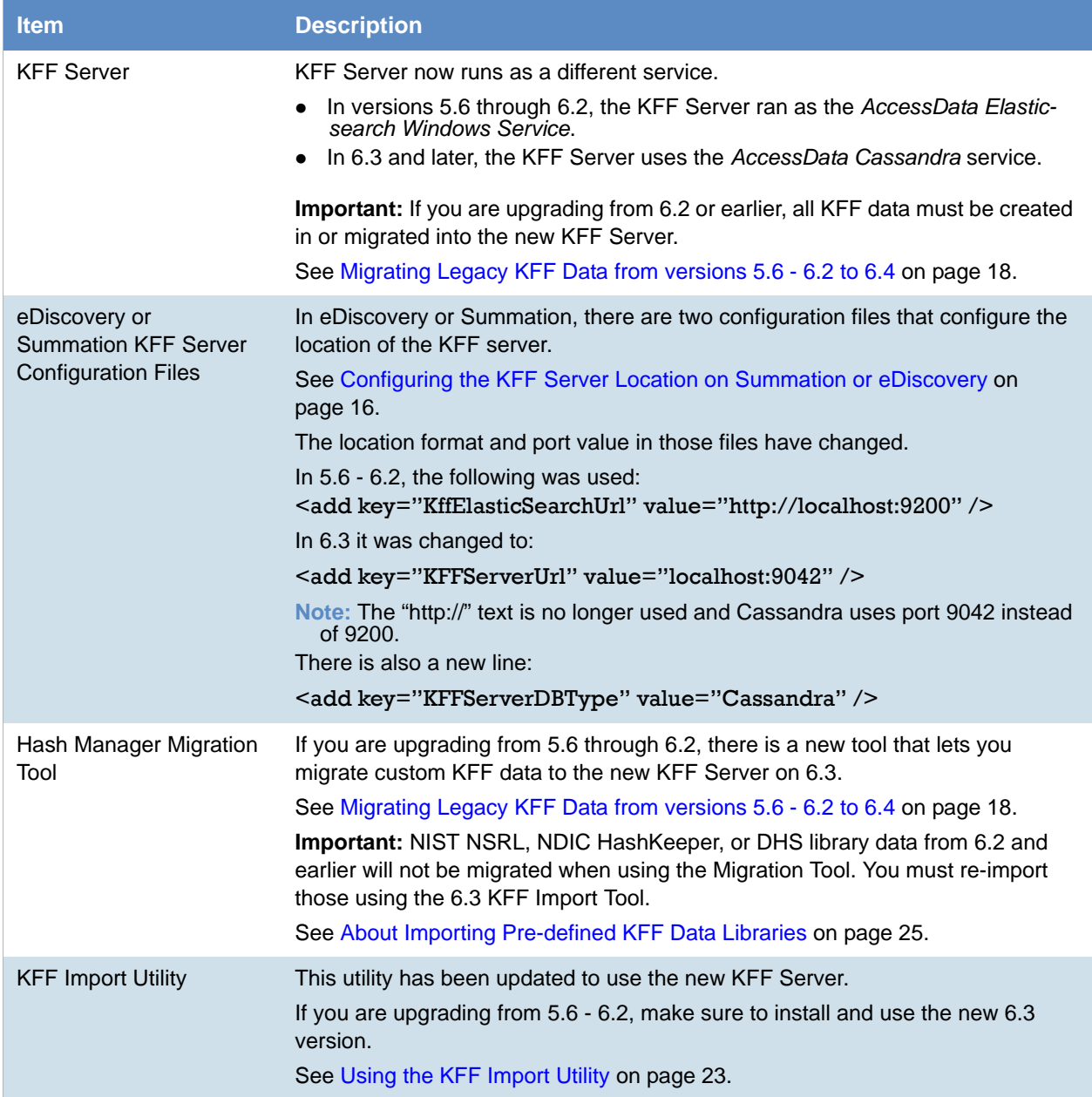

#### **KFF Changes from version 6.2 to 6.3**

![](_page_38_Picture_62.jpeg)

# <span id="page-39-0"></span>What has Changed in Version 6.4

See the 6.4 Relase Notes for the product you are using.